**Agilent E5070B/E5071B ENA Series RF Network Analyzers**

# **Adapter Characterization**

**First Edition**

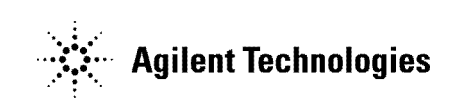

**No. 16000-95024 September 2002**

### **Notices**

The information contained in this document is subject to change without notice.

This document contains proprietary information that is protected by copyright. All rights are reserved. No part of this document may be photocopied, reproduced, or translated to another language without the prior written consent of Agilent Technologies.

Agilent Technologies Japan, Ltd.

Component Test PGU-Kobe

1-3-2, Murotani, Nishi-ku, Kobe, Hyogo, 651-2241 Japan

MS-DOS®, Windows®, Windows 98, Windows NT®, Visual C++®, Visual Basic®, VBA, Excel and PowerPoint<sup>®</sup> are U.S. registered trademarks of Microsoft Corporation.

Portions © Copyright 1996, Microsoft Corporation. All rights reserved.

© Copyright Agilent Technologies Japan, Ltd. 2002

## **VBA Macro**

The customer shall have the personal, non-transferable rights to use, copy, or modify the VBA macros for the customer's internal operations.

The customer shall use the VBA macros solely and exclusively for their own purposes and shall not license, lease, market, or distribute the VBA macros or modification of any part thereof.

Agilent Technologies shall not be liable for any infringement of any patent, trademark, copyright, or other proprietary right by the VBA macros or their use. Agilent Technologies does not warrant that the VBA macros are free from infringements of such rights of third parties. However, Agilent Technologies will not knowingly infringe or deliver software that infringes the patent, trademark, copyright, or other proprietary right of a third party.

### **Calibration between Ports of Different Connector Types**

#### **Overview**

When you perform calibration between ports of different connector type, you need to use a different calibration kit for each test port. In addition, for transmission measurement between 2 ports, you need to use adapters suitable for the connector types of both ports.

For example, in order to perform the full 2-port calibration between port 1 of the N-type connector and port 2 of the 3.5-mm connector, you need to use an N-type connector calibration kit (for example, 85032F) for reflection measurement of port 1, a 3.5-mm connector calibration kit (for example, 85033E) for reflection measurement of port 2, and an N-3.5 mm adapter for transmission measurement between ports 1 and 2.

Because you cannot use a different calibration kit for each port in normal calibration of the E5070B/E5071B, you have to use the following VBA macro to perform calibration between ports of different connector type.

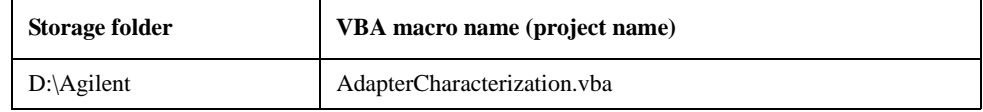

**NOTE** Never delete this VBA macro. Even if you execute system recovery, this VBA macro will not be recovered. This VBA macro lets you select a calibration kit for each test port and each pair of test ports when performing calibration and, in addition, it lets you select any adapter (2-port touchstone file) whose characteristics have been determined for a standard between test ports. **NOTE** This VBA macro has the adapter characterization function to obtain the characteristics of an adapter and save them into a 2-port touchstone file. For more information, refer to "Adapter Characterization" in this document.

### **Operating procedure**

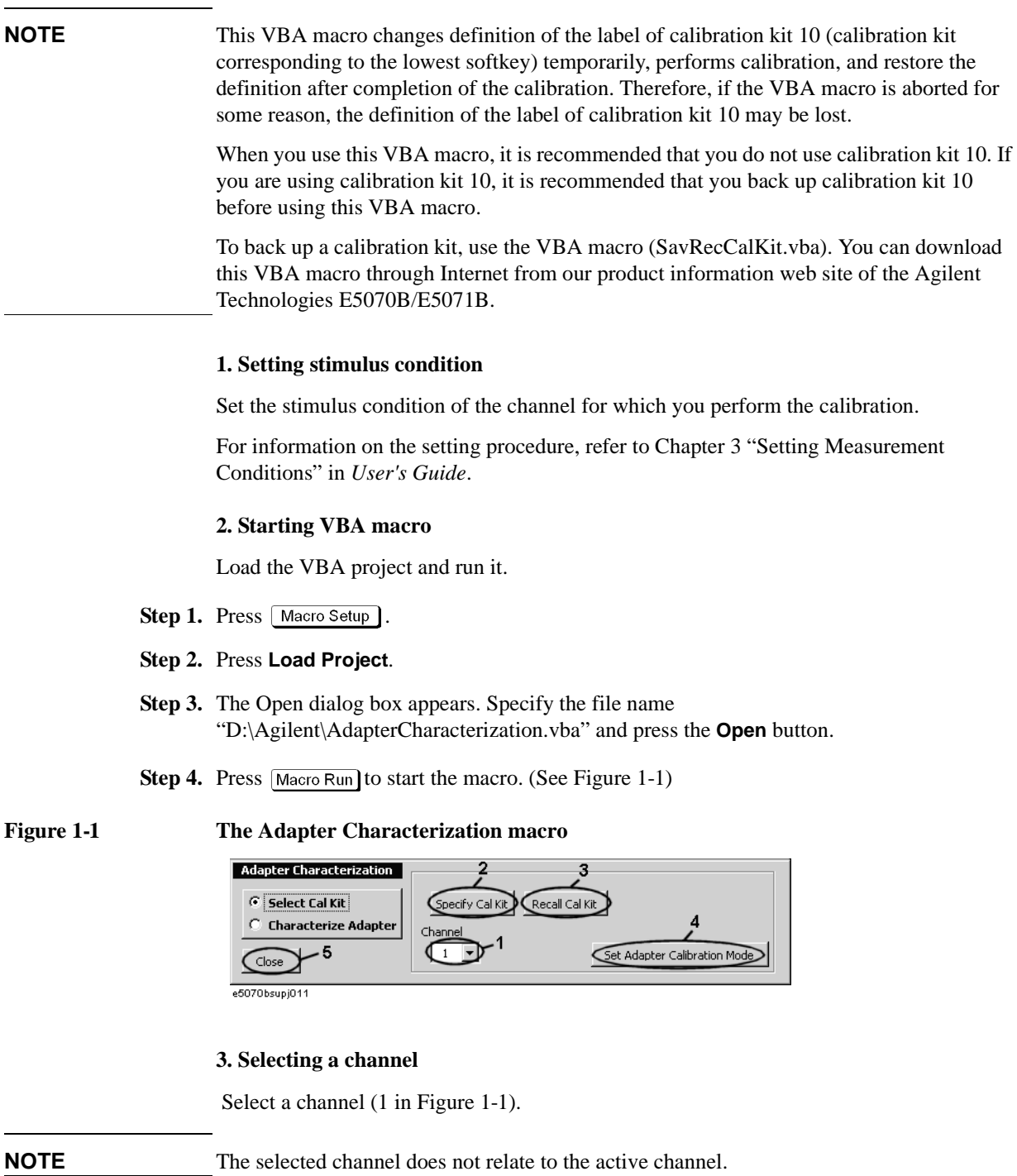

#### Calibration between Ports of Different Connector Types **Calibration between Ports of Different Connector Types**

#### **4. Setting calibration kit**

Select a calibration kit for each test port and each pair of test ports and select a standard you use for each reflection/transmission measurement.

#### **Step 1.** Press the **Specify Cal Kit** button (2 in [Figure 1-1\)](#page-12-0).

The Specify Cal Kit dialog box (Reflection tab) as shown in [Figure 1-2](#page--1-0) appears.

**Figure 1-2 Specify Cal Kit dialog box (Reflection tab)**

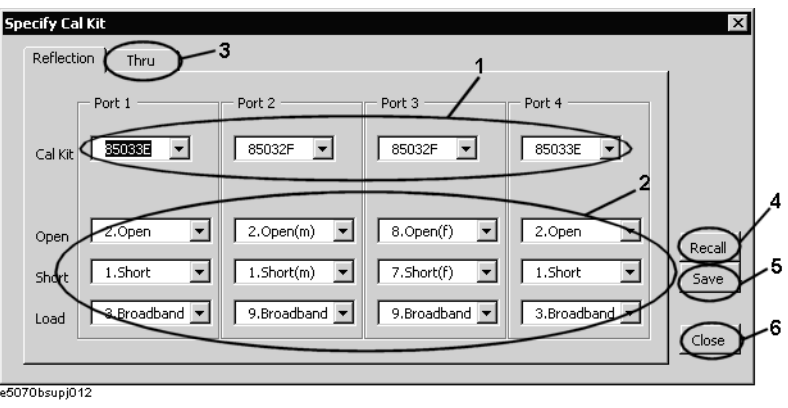

- **Step 2.** For each test port, select a calibration kit you use (1 in [Figure 1-2](#page--1-0)) and select a standard you use in the open/short/load reflection measurement from the calibration kits (2 in [Figure](#page--1-0)  [1-2\)](#page--1-0).
- **Step 3.** Select the **Thru** tab (3 in [Figure 1-2](#page--1-0)). The Specify Cal Kit dialog box (Thru tab) as shown in [Figure 1-3a](#page--1-1)ppears.

**Figure 1-3 Specify Cal Kit dialog box (Thru tab)**

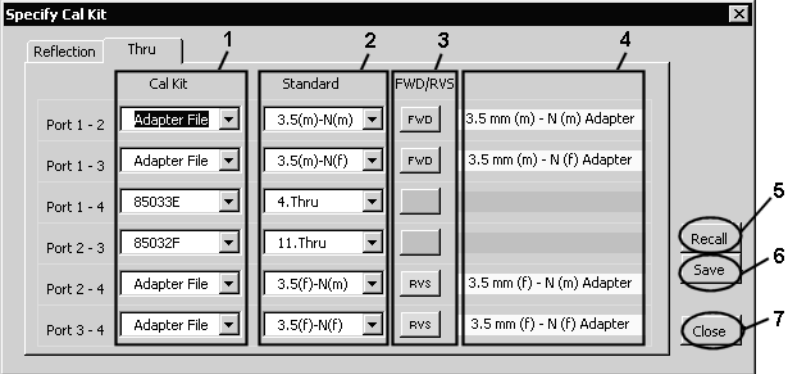

e5070bsupj013

**Step 4.** For each test port, select a calibration kit you use (1 in [Figure 1-3](#page--1-1)). In addition to the 10 calibration kits you can select for normal calibration, you can select Adapter File. When you want to use the adapter as the standard, select Adapter File.

From the calibration kits you have selected, select a standard you use for transmission measurement (2 in [Figure 1-3](#page--1-1)). If you select Adapter File as the calibration kit, you can select an adapter file (2-port touchstone file) under the

D:\Agilent\Data\AdapterCharacterization folder as the standard. In this case, you have to

specify the port connection mode (FWD/RVS) between the E5070B/E5071B and the adapter  $(3 \text{ in Figure 1-3}).$  $(3 \text{ in Figure 1-3}).$  $(3 \text{ in Figure 1-3}).$ 

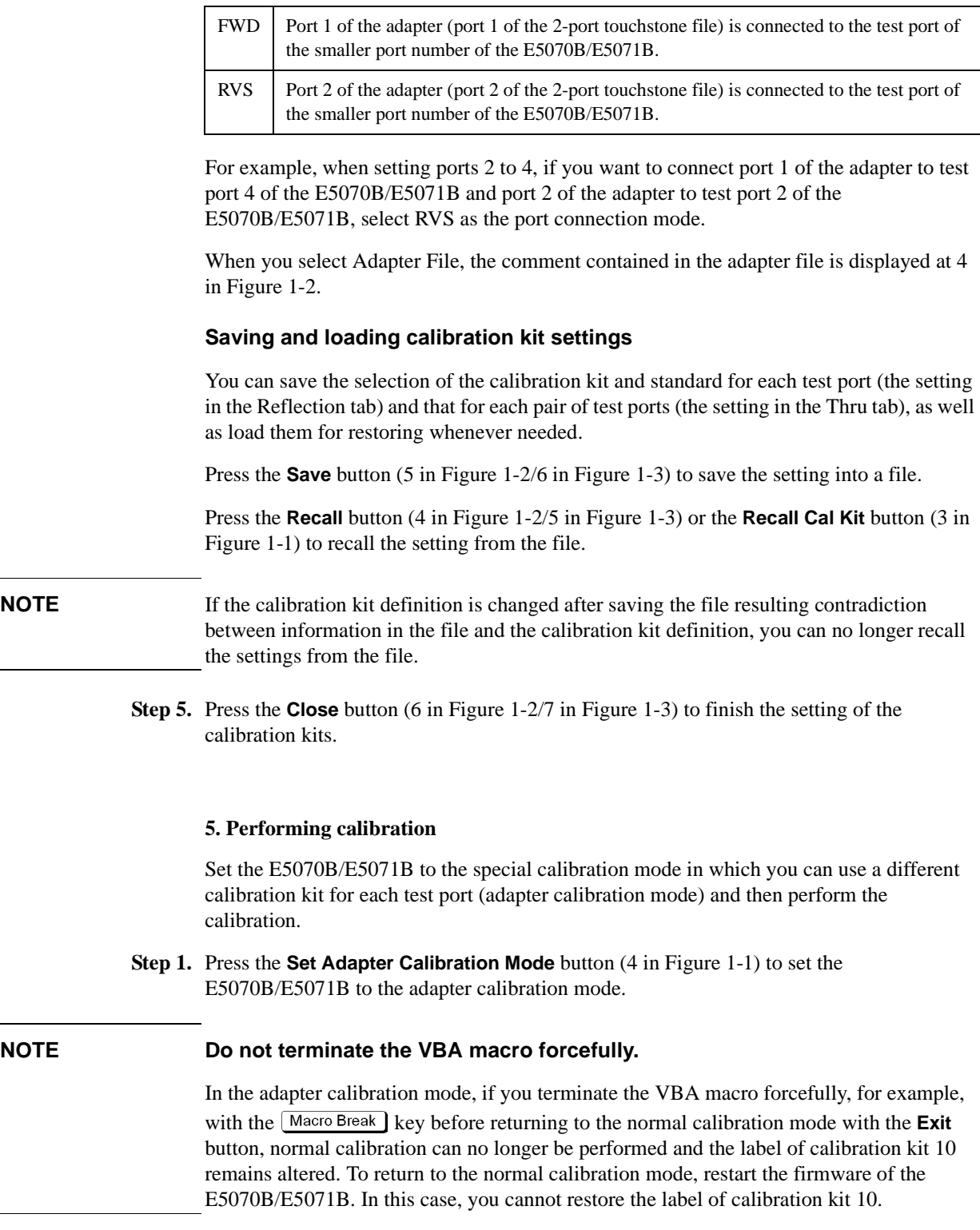

#### Calibration between Ports of Different Connector Types **Calibration between Ports of Different Connector Types**

**Step 2.** The screen showing the selected calibration kits for each test port and each pair of test ports based on the setting in "4. Setting calibration kit" appears (refer to [Figure 1-4](#page--1-2)).

#### **Figure 1-4 Calibration kit setting display screen for adapter calibration mode**

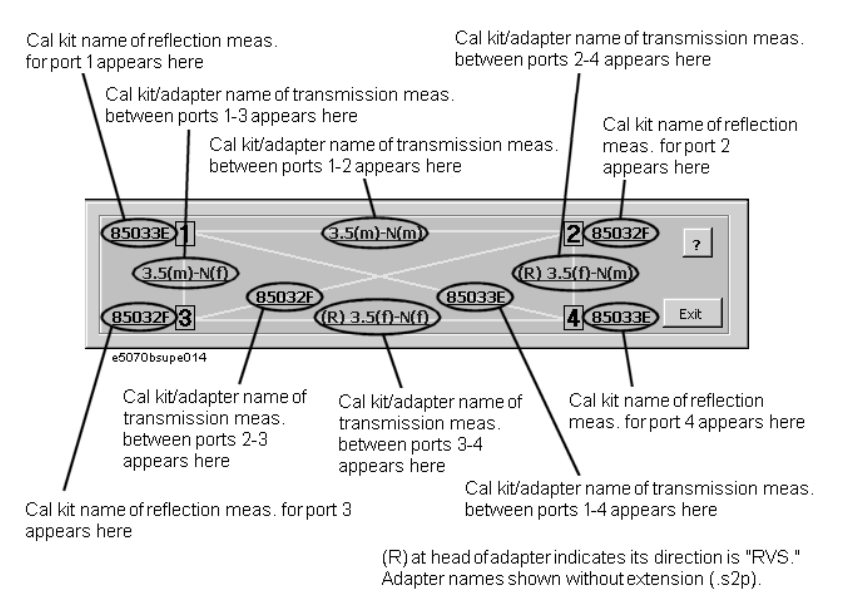

Calibration procedure in the adapter calibration mode is the same as that in the normal calibration except that the standard connected for each calibration data measurement differs. Therefore, when performing the calibration, you use the softkeys (the menu displayed by  $\boxed{\text{Cal}}$  - **Calibrate**) you use in the normal calibration.

In the adapter calibration mode, the standard name is displayed in the softkey to perform each calibration data measurement based on the setting in ["4. Setting calibration kit" on](#page--1-3)  [page 22.](#page--1-3)

According to the on-screen information in [Figure 1-4](#page--1-2) and the softkey label, connect the appropriate standard and measure each type of calibration data to perform calibration.

**Step 3.** After the calibration, press the **Exit** button to return the E5070B/E5071B to the normal calibration mode.

#### **6. Closing VBA macro**

Press the **Close** button (5 in [Figure 1-1](#page-12-0)) to close the macro.

### **Adapter Characterization**

To perform calibration between ports of different connector types, you have to obtain characteristics of the adapter you use in transmission measurement in advance.

The adapter characterization function lets you obtain the characteristics of the adapter (S-parameter) and save them into a 2-port touchstone file.

Use the following VBA macro to execute the adapter characterization.

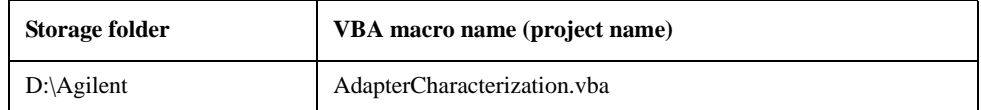

**NOTE** Never delete this VBA macro. Even if you execute system recovery, this VBA macro will not be recovered.

### Calibration between Ports of Different Connector Types **Adapter Characterization**

#### **Concept**

The adapter characterization is a function to calculate S-parameters of an adapter based on 3 measurement results with open/short/load standards that are connected to the test port, via the adapter, for which full 1-port calibration has been performed. This VBA macro uses test port 1 for this measurement.

The S-parameters of the adapter can be calculated from the above 3 measurement results. However, you can calculate the S-parameters more accurately by connecting the adapter to the test port in the reverse direction, measuring 3 more results in the same way as above, and using the above 3 results and these 3 results (the total of the 6 measurement results). This VBA macro uses test port 2 for the measurement in which the adapter is connected in the reverse direction.

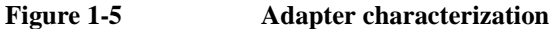

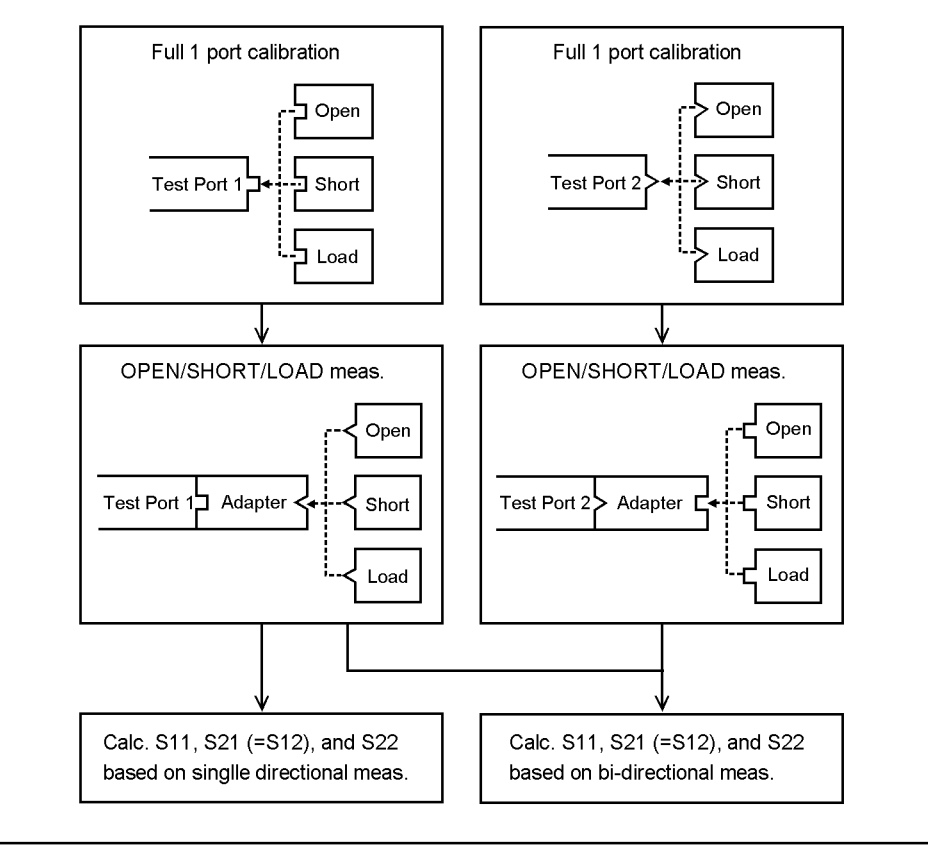

e5070bsupe015

#### **How to execute adapter characterization**

#### **1. Setting stimulus conditions**

Set stimulus conditions of the channel for which you execute the adapter characterization.

For information on the setting procedure, refer to Chapter 3 "Setting Measurement Conditions" in *User's Guide*.

#### **2. Performing calibration**

Perform full 1-port calibration for test port 1 and test port 2 in the channel for which the stimulus condition has been set. Use the connector type appropriate for the adapter for the calibration surface of test port 1 and test port 2.

For information on the performing procedure, refer to Chapter 4 "Calibration" in *User's Guide*.

#### **3. Starting VBA macro**

**Step 1. Press Macro Setup** 

#### **Step 2.** Press **Load Project**.

- **Step 3.** The Open dialog box appears. Specify the file name "D:\Agilent\AdapterCharacterization.vba" and press the **Open** button.
- **Step 4.** Press Macro Run to start the macro.
- **Step 5.** Select **Characterize Adapter** (1 in [Figure 1-6](#page--1-4)) to display the Adapter Characterization screen.

#### **Figure 1-6 Adapter Characterization macro (Adapter Characterization screen)**

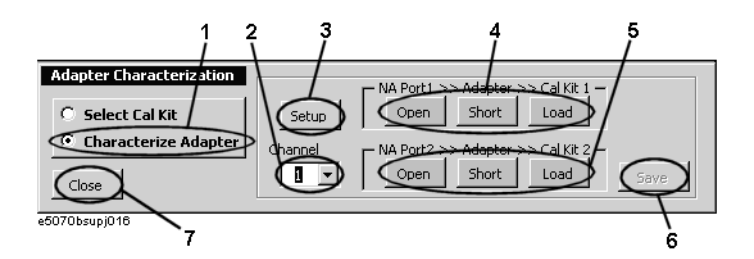

#### **4. Selecting channel**

Select the channel for which calibration has been performed (2 in [Figure 1-6\)](#page--1-4).

**NOTE** The selected channel does not relate to the active channel.

#### Calibration between Ports of Different Connector Types **Adapter Characterization**

#### **5. Setting adapter characterization**

**Step 1.** Press the **Setup** button (3 in [Figure 1-6](#page--1-4)). The Setup dialog box as shown in [Figure 1-7](#page--1-5) appears.

**Figure 1-7 Setup dialog box**

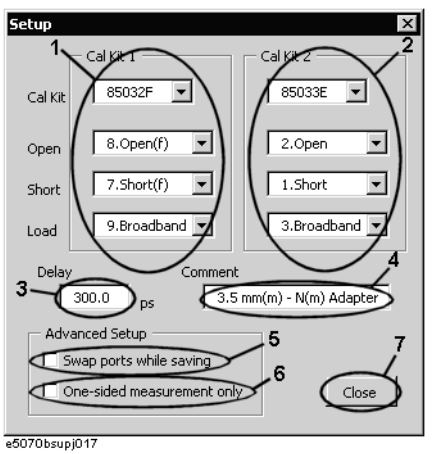

- **Step 2.** Make the setting of the calibration kit you connect to the adapter that is connected to test port 1 of the E5070B/E5071B in Cal Kit 1 (1 in [Figure 1-7](#page--1-5)).
- **Step 3.** Make the setting of the calibration kit you connect to the adapter that is connected to test port 2 of the E5070B/E5071B in Cal Kit 2 (2 in [Figure 1-7](#page--1-5)).

When you calculate the S-parameters using measurement data in one direction only, you do not have to make the setting in Cal Kit 2. In this case, give a check mark to the left of One-sided measurement Only (6 in [Figure 1-7](#page--1-5)).

- **Step 4.** Enter the Delay of the adapter (3 in [Figure 1-7](#page--1-5)) within an error of  $\pm \frac{1}{4 \times f}$  [s]. Where f is the maximum measurement frequency [Hz]. For example, when the maximum value is 1 GHz, enter a value within an error of  $\pm 250$  ps.
- **Step 5.** Enter a comment about the adapter (4 in [Figure 1-7\)](#page--1-5). The comment entered here is displayed in the comment field in the Specify Cal Kit dialog box (4 in [Figure 1-2](#page--1-0)).
- **Step 6.** By default, the S-parameters are saved so that the port of the adapter connected to test port 1 of the E5070B/E5071B corresponds to port 1 of the 2-port touchstone file. To save the S-parameters in the reverse order, which means that the port of the adapter connected to test port 1 of the E5070B/E5071B corresponds to port 2 of the 2-port touchstone file, give a check mark to the left of Swap ports while saving (5 in [Figure 1-7](#page--1-5)).
- **Step 7.** Press the **Close** button (7 in [Figure 1-7\)](#page--1-5) to finish the setting of the adapter characterization.

#### **6. Measuring data**

Measure data when each standard is connected.

- **Step 1.** Connect the adapter to test port 1 of the E5070B/E5071B.
- **Step 2.** According to the setting of Cal Kit 1, connect each standard to the adapter and then press the corresponding button (4 in [Figure 1-6\)](#page--1-4). When the data measurement is complete, the button turns to yellow.

When you calculate the S-parameters using measurement data in one direction only, the data measurement is complete here.

- **Step 3.** Connect the adapter to test port 2 of the E5070B/E5071B in the reverse direction.
- **Step 4.** According to the setting of Cal Kit 2, connect each standard to the adapter and then press the corresponding button (5 in [Figure 1-6\)](#page--1-4). When the data measurement is complete, the button turns to yellow.

#### **7. Saving to file**

Calculate the S-parameters and save them into a file.

- **Step 1.** Press the **Save** button (6 in [Figure 1-6](#page--1-4)).
- **Step 2.** The Save As dialog box appears. Enter a file name and press the **Save** button.

If you save the file under the D:\Agilent\Data\AdapterCharacterization folder, you can select it as the standard when selecting Adapter file when you make the setting for the adapter calibration mode in the Specify Cal Kit dialog box.

#### **8. Closing VBA macro**

Press the **Close** button (7 in [Figure 1-6\)](#page--1-4) to close the macro.

Calibration between Ports of Different Connector Types **Adapter Characterization**

#### **Execution procedure of characterization for test fixture using probe**

The adapter characterization function also lets you obtain characteristics of a test fixture inserted between a DUT that cannot be connected directly to the instrument and the instrument using a probe, and save them into a 2-port touchstone file. The obtained result can be eliminated using the network de-embedding function of the fixture simulator function, which provides measurement where the effect of the test fixture is eliminated.

**NOTE** For more information on the test fixture characterization using a probe, refer to Product Note E5070/71-4.

#### **1. Setting stimulus conditions**

Set the stimulus condition of the channel for which you execute the test fixture characterization.

#### **2. Performing calibration**

Perform full 1-port calibration for the probe in the channel for which the stimulus condition has been set.

#### **3. Starting VBA macro**

Start the VBA macro to display the Adapter Characterization screen [\(Figure 1-6](#page--1-4)).

#### **4. Selecting channel**

Select the channel for which calibration has been performed (2 in [Figure 1-6](#page--1-4)).

#### **5. Setting characterization**

- **Step 1.** Press the **Setup** button (3 in [Figure 1-6](#page--1-4)) to display the Setup dialog box ([Figure 1-7\)](#page--1-5).
- **Step 2.** Make the setting of the calibration kit you use in Cal Kit 1 (1 in [Figure 1-7](#page--1-5)).
- <span id="page-12-0"></span>**Step 3.** Enter the Delay of the test fixture (3 in [Figure 1-7\)](#page--1-5).
- **Step 4.** Enter a comment about the test fixture (4 in [Figure 1-7](#page--1-5)). This comment is added to the comment line at the beginning of the touchstone file.
- **Step 5.** Give a check mark to the left of Swap ports while saving (5 in [Figure 1-7\)](#page--1-5) in order to align the direction when specifying a file in the network de-embedding function.
- **Step 6.** Give a check mark to the left of One-sided measurement Only (6 in [Figure 1-7\)](#page--1-5).
- **Step 7.** Press the **Close** button (7 in [Figure 1-7\)](#page--1-5) to close the Setup dialog box.

#### **6. Measuring data**

- **Step 1.** Connect the probe to the DUT side end of the test fixture.
- **Step 2.** According to the setting of Cal Kit 1, connect each standard to the connector side of the test fixture and then press the corresponding button (4 in [Figure 1-6\)](#page--1-4). When the data measurement is complete, the button turns to yellow.

#### **7. Saving to file**

Press the **Save** button (6 in [Figure 1-6](#page--1-4)) to save the calculated S-parameters into a 2-port touchstone file.

#### **8. Closing VBA macro**

Press the **Close** button (7 in [Figure 1-6\)](#page--1-4) to close the macro.